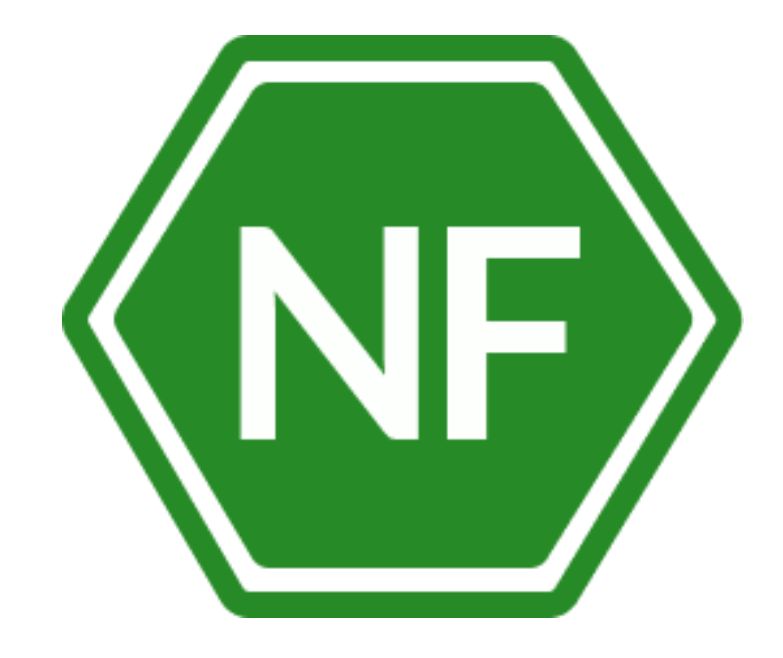

Руководство по установке

программного обеспечения «Программный комплекс защиты и анализа информационных систем NeuroFortress»

**ООО «СИВИЭЙ Технолоджиес»** 

## **ПРОГРАММНОЕ ОБЕСПЕЧЕНИЕ**

### **Программный комплекс защиты и анализа информационных систем NeuroFortress**

# **РУКОВОДСТВО ПО УСТАНОВКЕ**

**На 21 листе**

**Ростов-на-Дону** 

**2023**

Все упомянутые в этом документе названия продуктов, логотипы, торговые маркии товарные знаки принадлежат их владельцам.

Товарные знаки «NeuroFortress», «NF», принадлежат ООО «Сивиэй Технолоджиес», «CVA Technologies».

Ни при каких обстоятельствах нельзя истолковывать любое содержимое настоящего документа как прямое или косвенное предоставление лицензии или права на использование товарных знаков, логотипов или знаков обслуживания, приведенных в нем.

Любое несанкционированное использование этих товарных знаков, логотипов или знаков обслуживания без письменного разрешения их правообладателя строго запрещено.

# **СОДЕРЖАНИЕ**

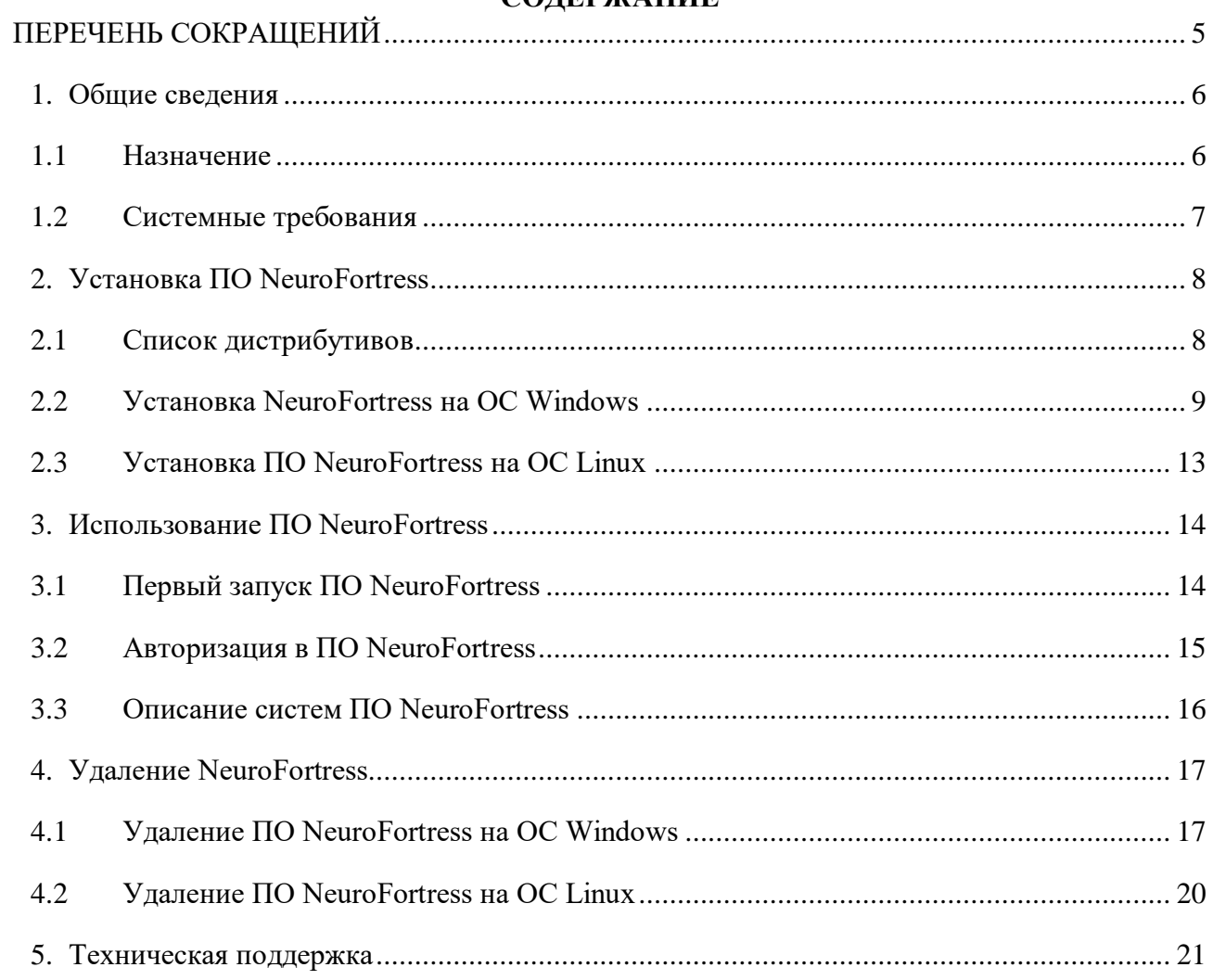

# <span id="page-4-0"></span>**ПЕРЕЧЕНЬ СОКРАЩЕНИЙ**

Сокращения, которые используются в настоящем документе, приведены в таблице 1.

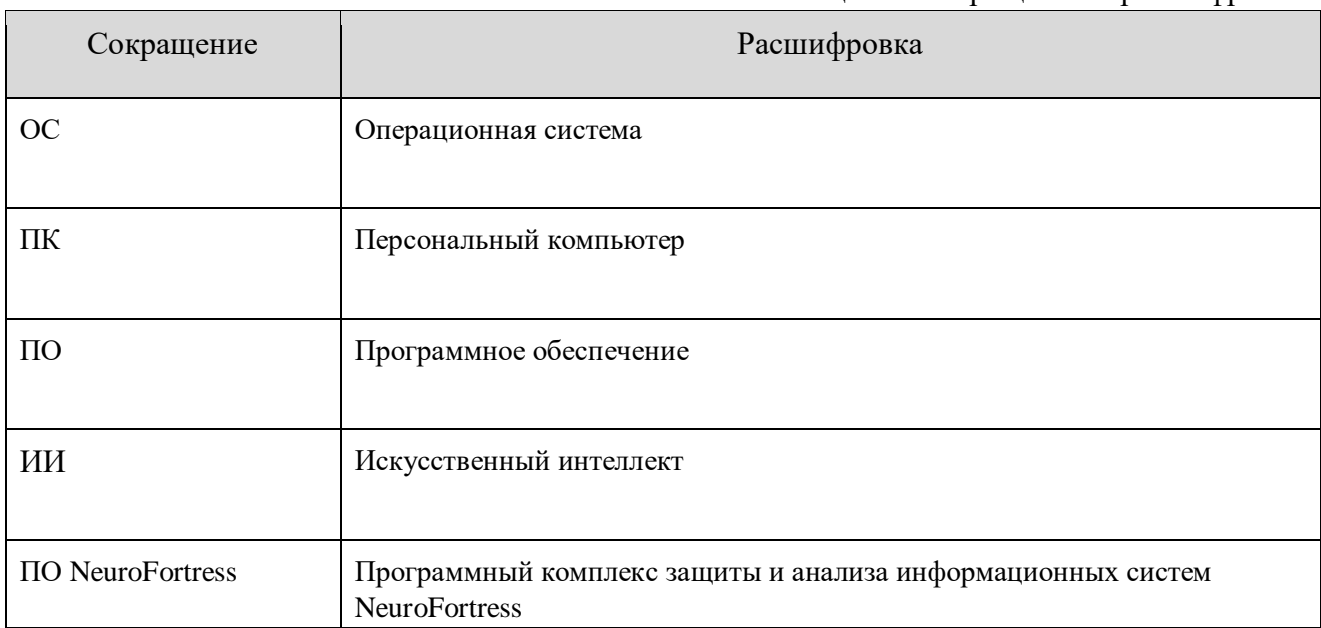

### Таблица 1 – Сокращения и расшифровки

### <span id="page-5-0"></span>**1. Общие сведения**

### <span id="page-5-1"></span>**1.1 Назначение**

NeuroFortress – Программный комплекс защиты и анализа информационных систем.

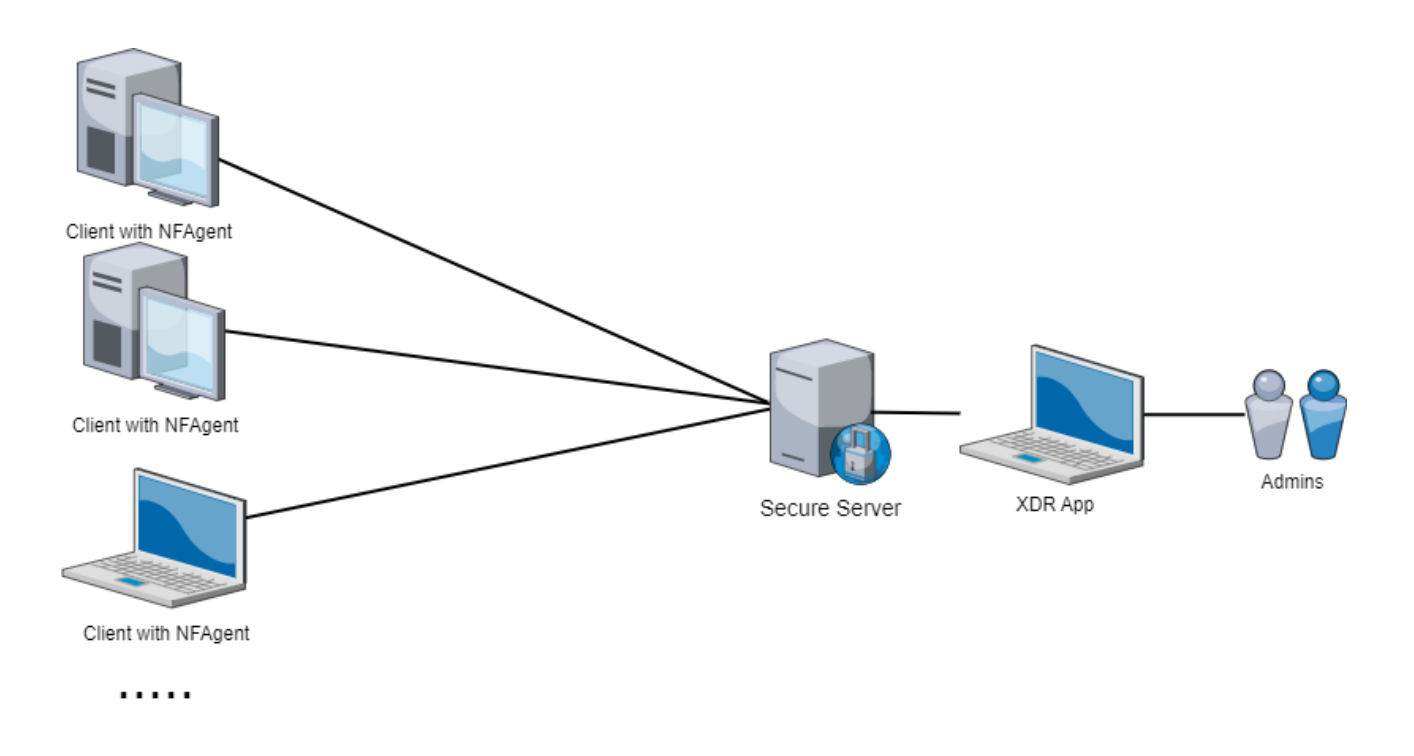

Рисунок 1 – Архитектура NeuroFortress

### <span id="page-6-0"></span>**1.2 Системные требования**

### **Операционная система Widows**

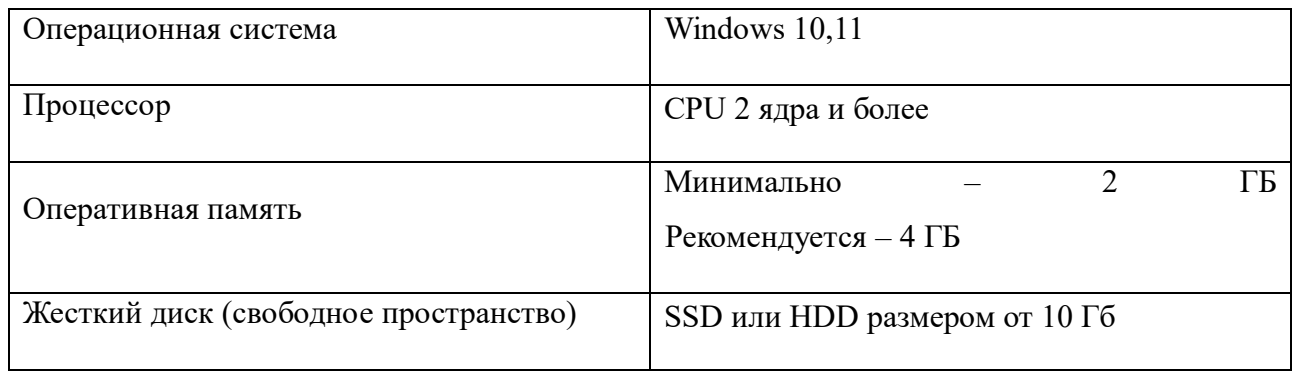

## **Операционная система Linux**

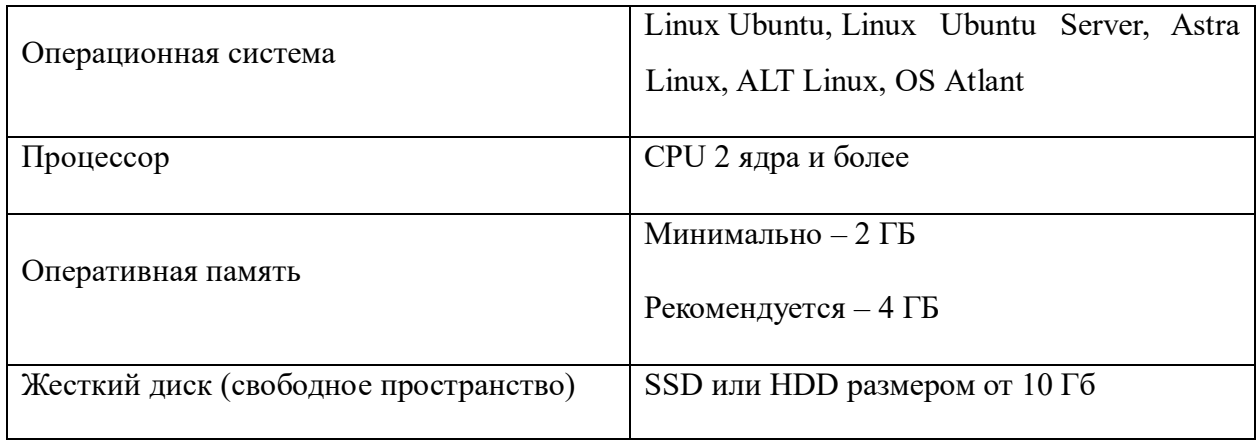

### <span id="page-7-0"></span>**2. Установка ПО NeuroFortress**

## <span id="page-7-1"></span>**2.1 Список дистрибутивов**

Список дистрибутивов ПО NeuroFortress представлен в таблице 2.

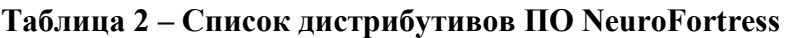

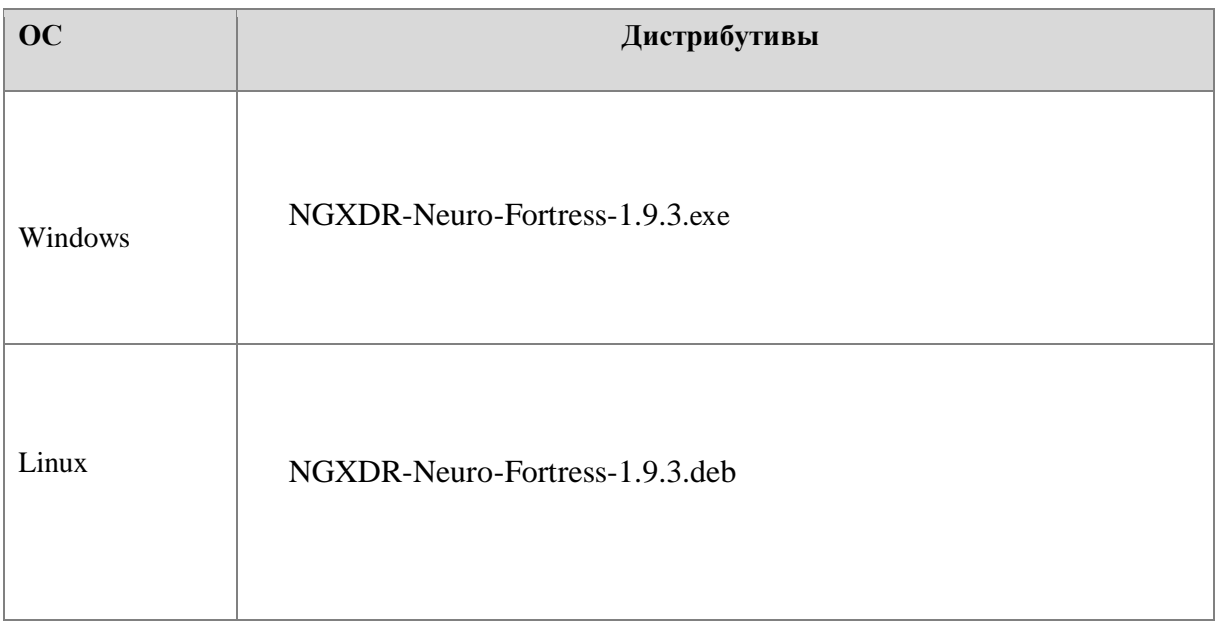

#### **2.2 Установка NeuroFortress на ОС Windows**

<span id="page-8-0"></span>Для установки ПО NeuroFortress на ОС Windows разместите файл дистрибутива в локальной папке и запустите его выполнение двойным щелчком левой кнопки мыши.

На экране появится окно лицензионного соглашения - Рисунок 2.

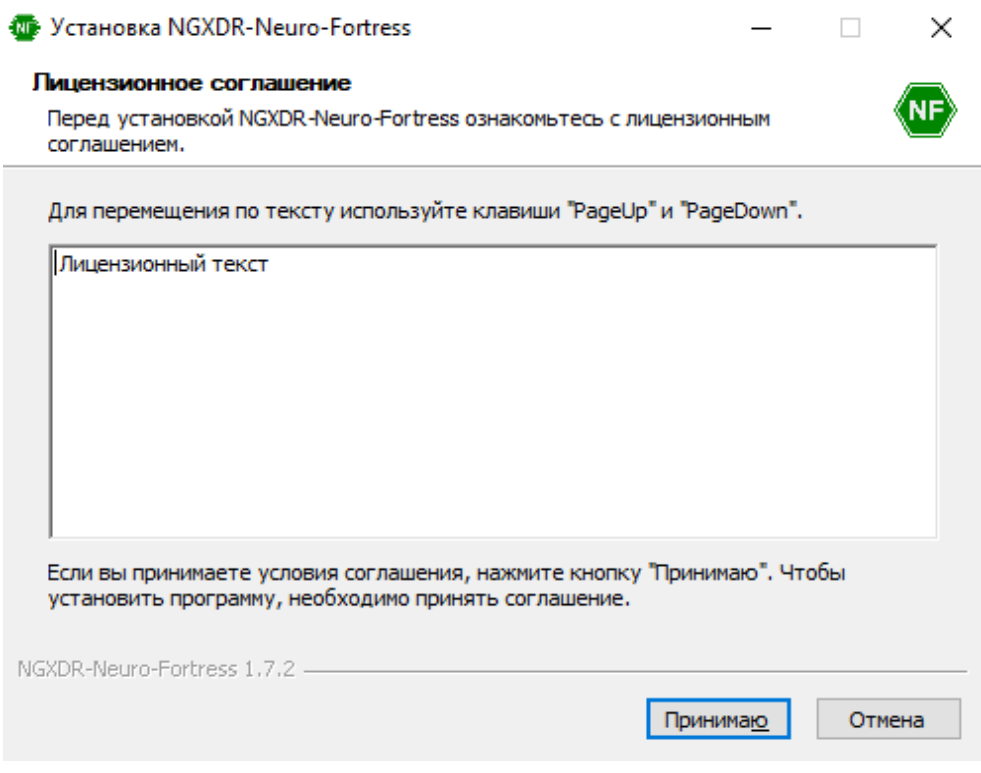

Рисунок 2 – Лицензионное соглашение ПО NeuroFortress

После ознакомления с соглашением, нажмите **Принимаю**. После чего на вашем экране появится окно с возможностью выбора опции установки - Рисунок 3. Выберите левым щелчком мыши пункт **Только для меня (Имя пользователя)** и затем нажмите **Далее**.

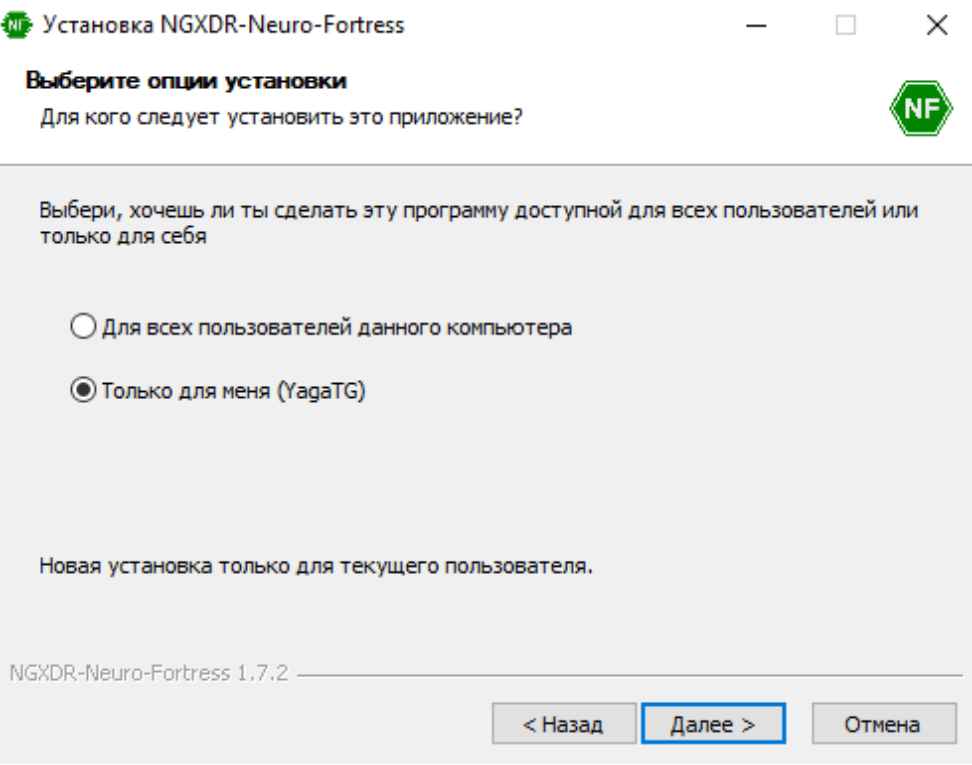

Рисунок 3 – Окно выбора опции установки

Затем перед вами появится окно выбора папки для установки ПО NeuroFortress - Рисунок 4. Для продолжения установки нажмите **Далее.**

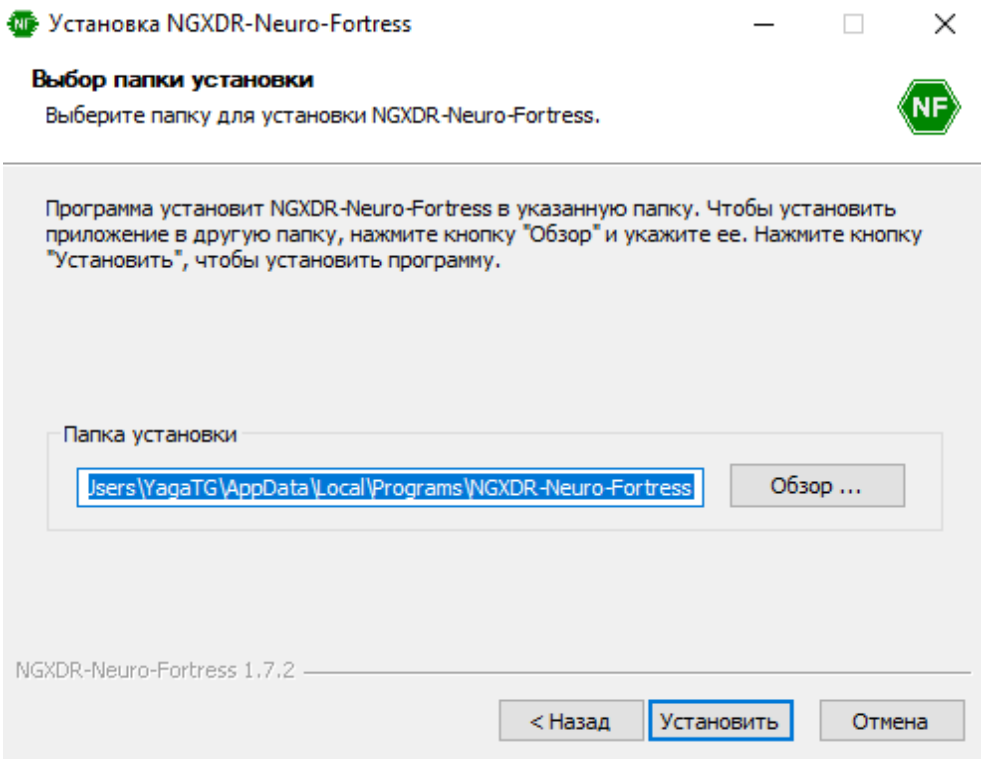

Рисунок 4 – Окно выбора папки установки.

После чего начнётся установка ПО NeuroFortress - Рисунок 5.

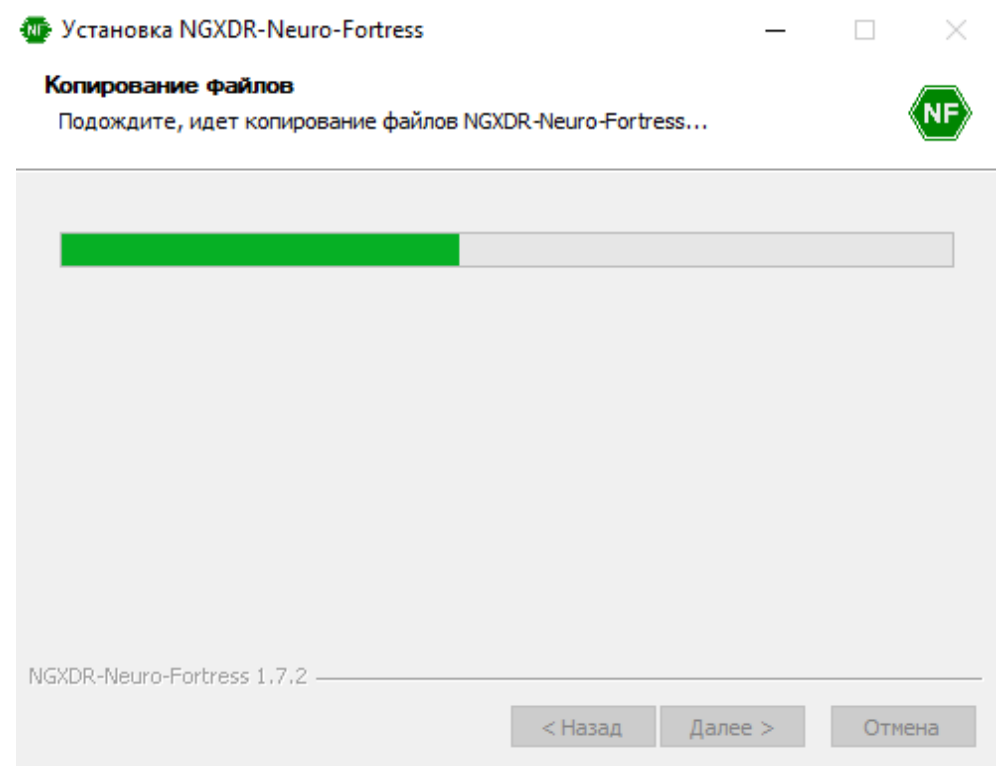

Рисунок 5 – Окно установки ПО NeuroFortress

После установки ПО NeuroFortress, перед вами появится окно завершения установки - Рисунок 6. Нажмите **Готово**, чтобы завершить установку приложения и запустить ПО NeuroFortress.

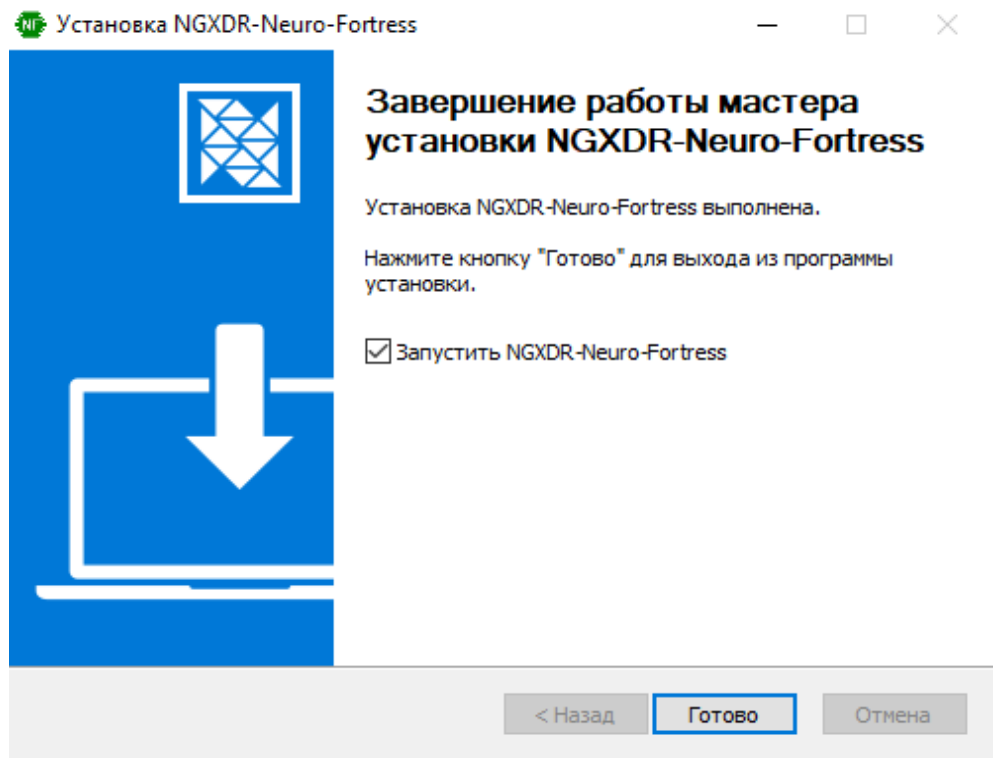

Рисунок 6 – Окно завершения установки ПО NeuroFortress

### **2.3 Установка ПО NeuroFortress на ОС Linux**

<span id="page-12-0"></span>Для установки ПО NeuroFortress на ОС Linux разместите файл дистрибутива в локальной папке и запустите его выполнение двойным щелчком мыши.

На экране появится окно **Открыть с помощью…**. Щелчком мыши выбрать **Установка приложений**, после чего нажать **Открыть**.

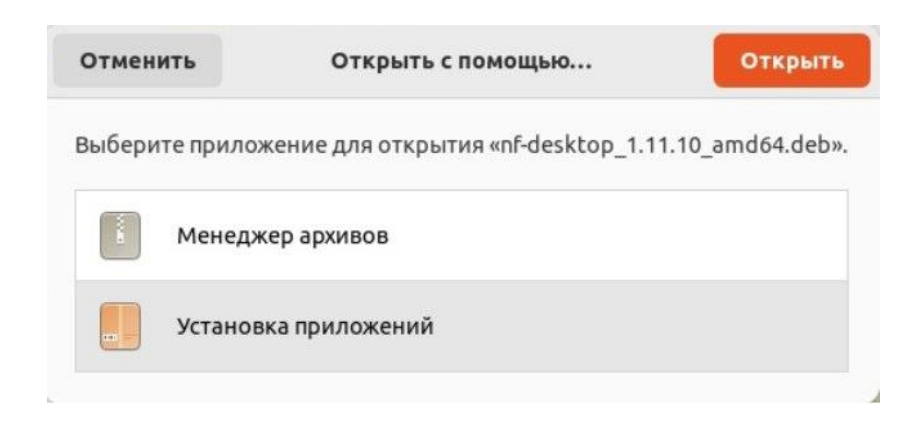

Рисунок 7 – Установка ПО NeuroFortress на ОС Linux

Затем на экране появится окно, на котором щелчком мыши необходимо выбрать **Установить**. После чего программа установится на Ваш компьютер.

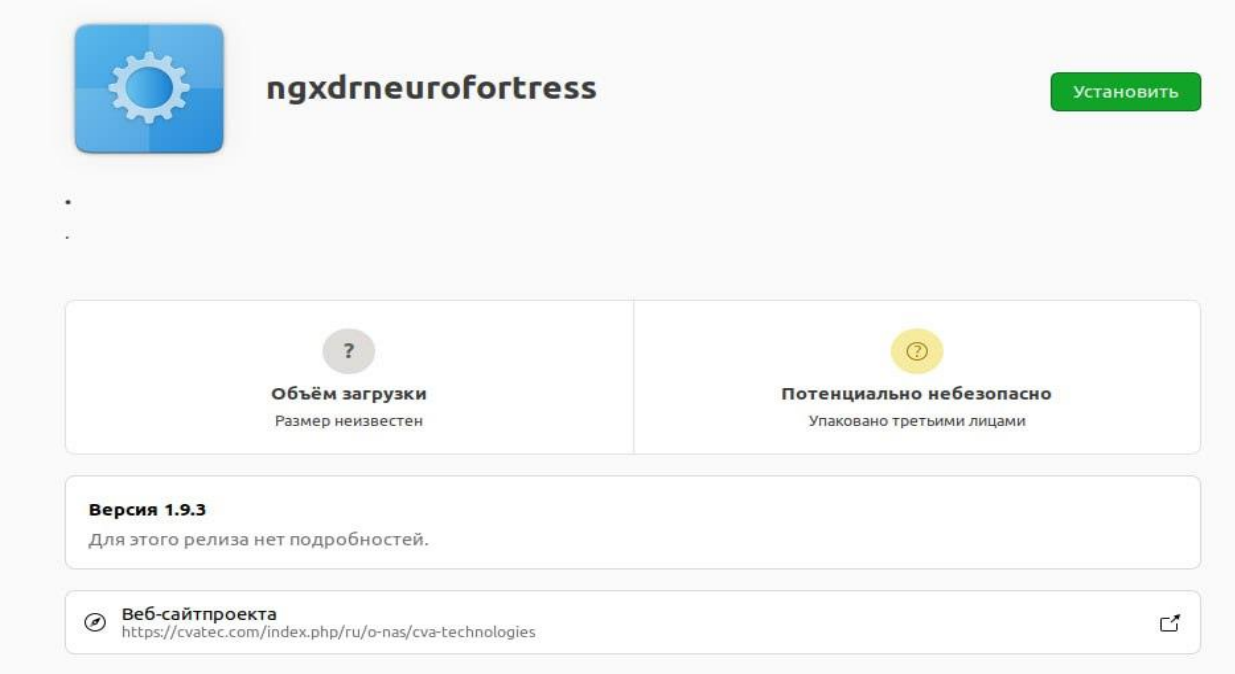

Рисунок 7.1 – Установка ПО NeuroFortress на ОС Linux

### <span id="page-13-0"></span>**3. Использование ПО NeuroFortress**

### **3.1 Первый запуск ПО NeuroFortress**

<span id="page-13-1"></span>При первом запуске ПО NeuroFortress - появится окно ввода адреса сервера – Рисунок 8. (адрес должен быть получен в рамках договора с Поставщиком)

Щелчком левой кнопки мыши нажать текстовое поле **Введите API** и затем вписать в это поле API адрес сервера. После ввода API адреса нажать **Далее**.

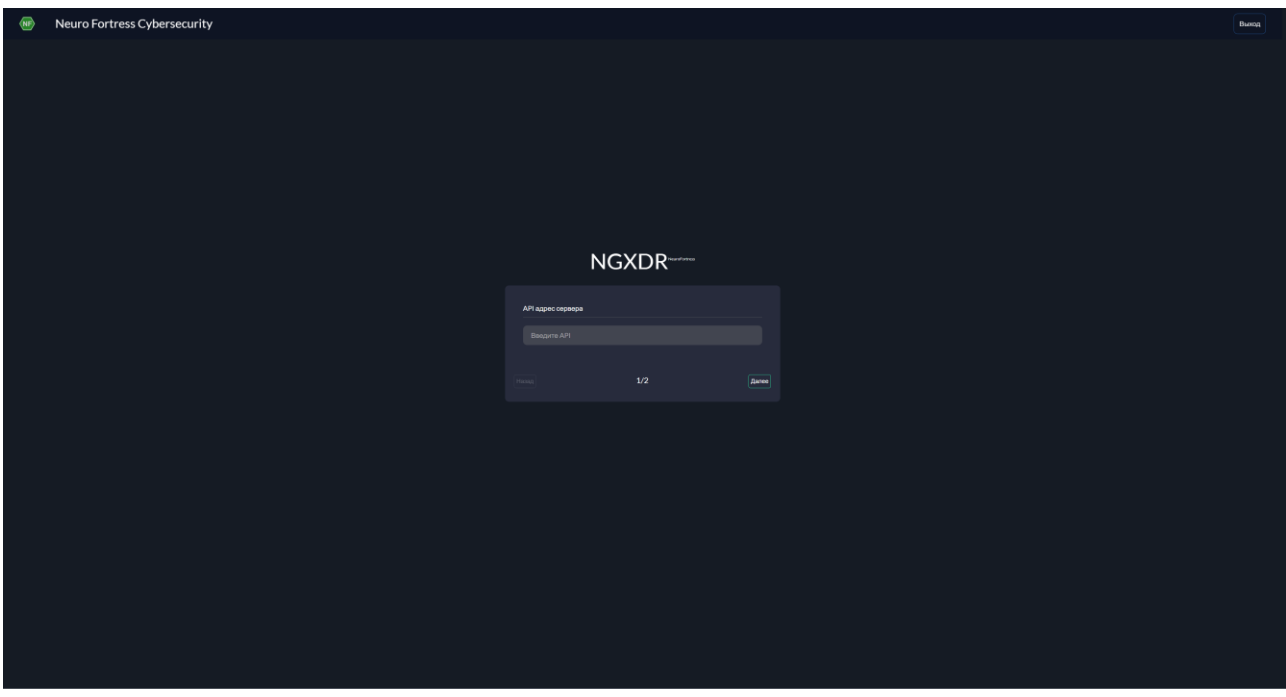

Рисунок 8 – Окно ввода API адреса сервера

Далее появится окно ввода местоположения – Рисунок 9, в котором щелчком левой кнопки мыши нужно нажать текстовое поле **Введите местоположение** и затем вписать в это поле Ваш город. После чего нажать **Далее**.

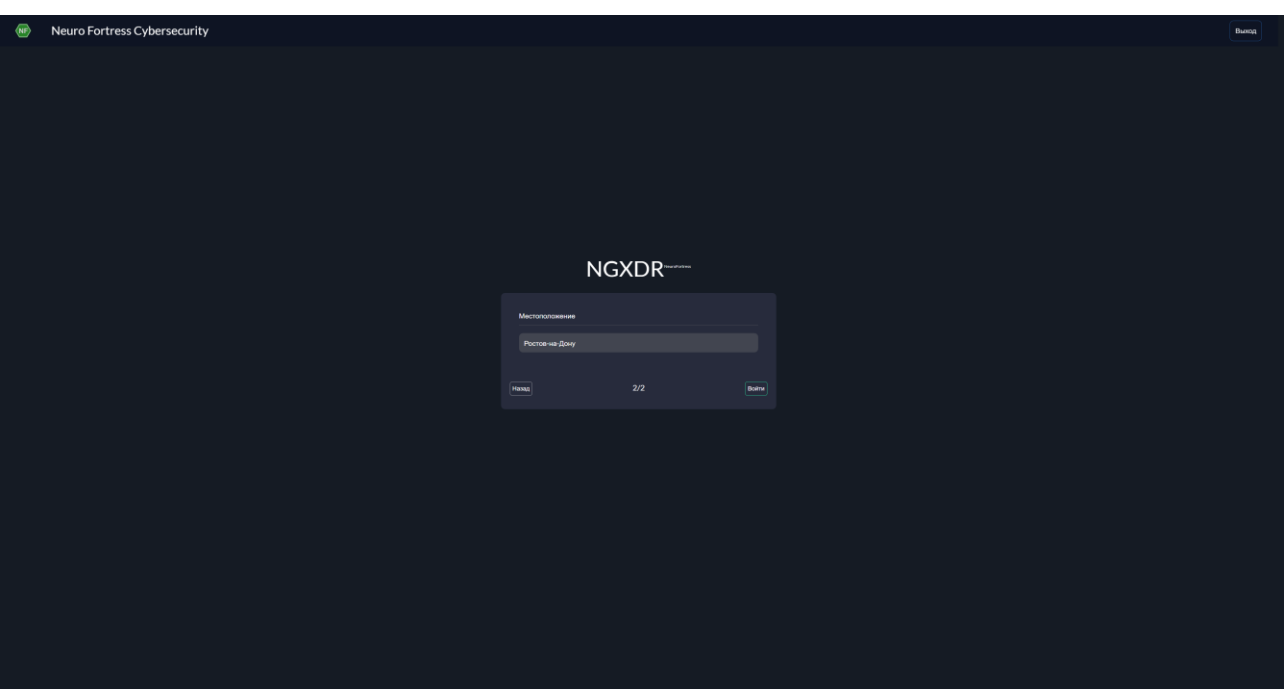

Рисунок 9 – Окно ввода местоположения

### **3.2 Авторизация в ПО NeuroFortress**

<span id="page-14-0"></span>После ввода API адреса сервера и местоположения появится окно авторизации в ПО NeuroFortress – Рисунок 10. Левым щелчком мыши необходимо сначала нажать на текстовое поле **Имя пользователя** ввести имя пользователя, а затем левым щелчком мыши нажать на текстовое поле **Пароль** и ввести его (имя пользователя и пароль должны быть получены в рамках договора с Поставщиком). После ввода данных, левым щелчком мыши нажать на кнопку **Войти**.

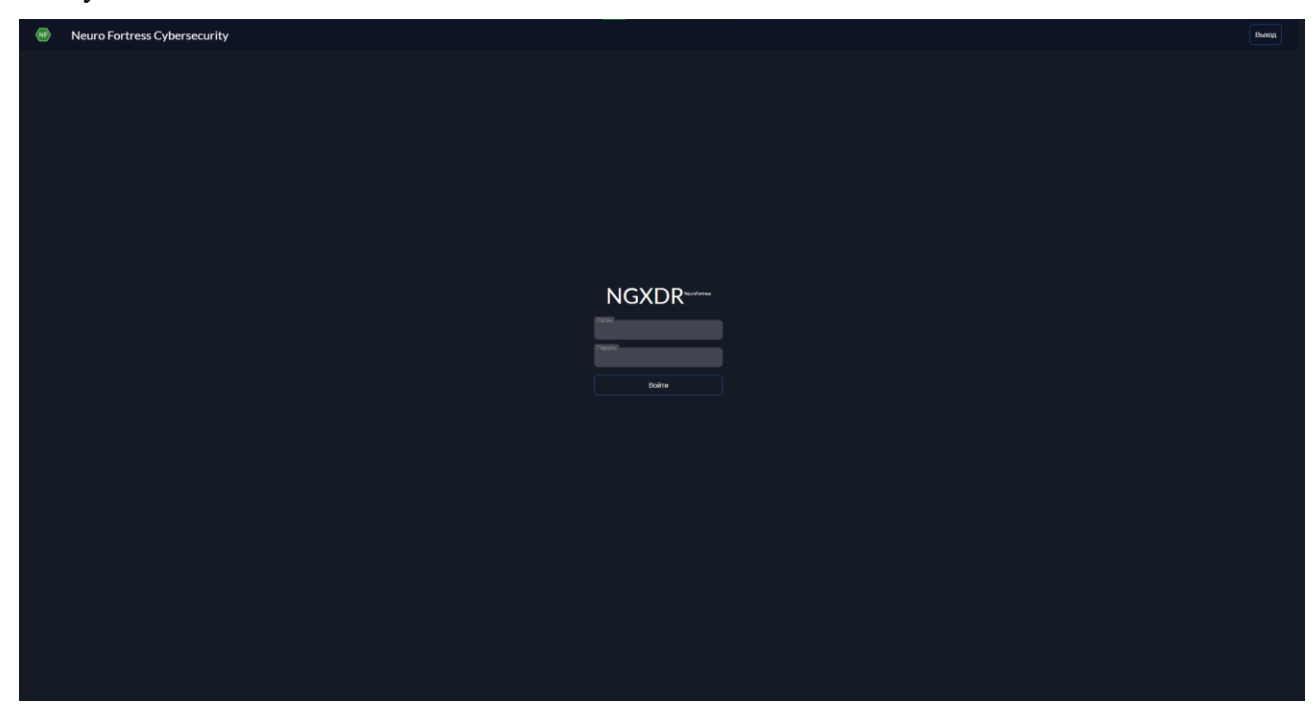

Рисунок 10 – Окно авторизации ПО NeuroFortress

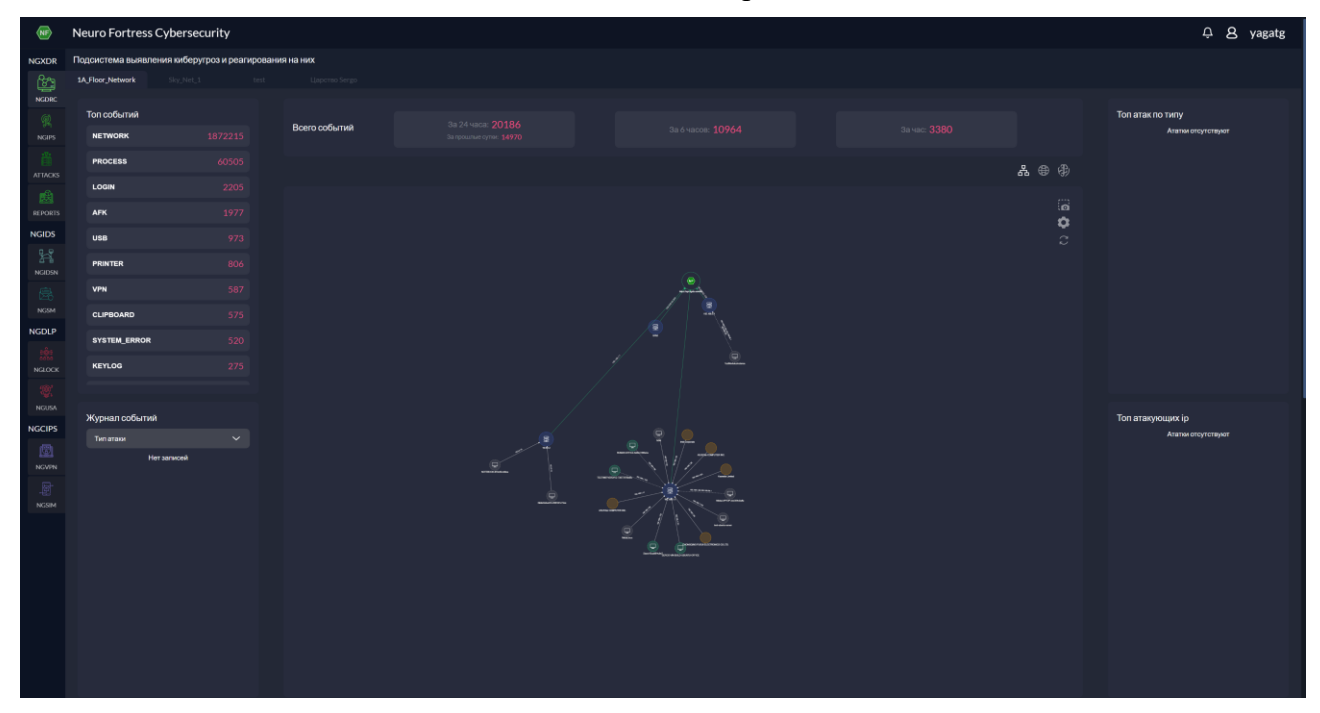

После чего Вы автоматически попадёте на главный экран ПО NeuroFortress.

Рисунок 11 – Главный экран ПО NeuroFortress

### <span id="page-15-0"></span>**3.3 Описание систем ПО NeuroFortress**

ПО NeuroFortress включает в себя 4 системы:

- **NGXDR** Обеспечивает защиту всего предприятия, анализируя данные из любого источника для предотвращения атак. Оптимизация операций безопасности с помощью единой платформы для обнаружения и реагирования на все виды кибератак;
- **NGIDS** Инновационная интеллектуальная система идентификации кибератак на сетевую инфраструктуру, включая беспроводные среды интернета вещей и умных устройств IoT;
- **NGDLP** Инновационная система предотвращения утечек информации и контроля внутренней сетевой структуры. Блокирует передачу и копирование информации с помощью алгоритмов ИИ, выявляет признаки корпоративного мошенничества и нестандартного поведения, позволяет заниматься профилактикой инцидентов безопасности;
- **NGCIPS** Система обеспечения безопасности периметра корпоративной инфраструктуры.

### <span id="page-16-0"></span>**4. Удаление NeuroFortress**

### **4.1 Удаление ПО NeuroFortress на ОС Windows**

<span id="page-16-1"></span>Для удаления ПО NeuroFortress на ОС Windows необходимо выполнить следующие действия:

1. В меню **Пуск** (см. Рисунок 12) выберите **Параметры**.

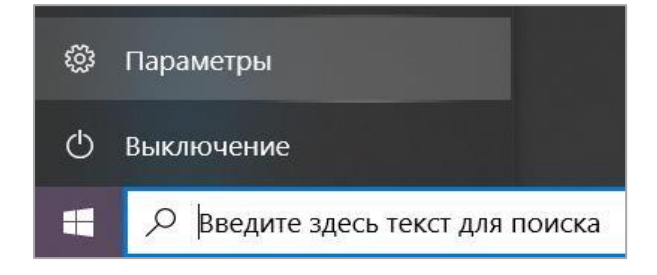

Рисунок 12 – Пункт **Параметры** в меню **Пуск** ОС Windows 10

2. В открывшемся окне **Параметры Windows** (см. Рисунок 13) выберите пункт **Приложения**.

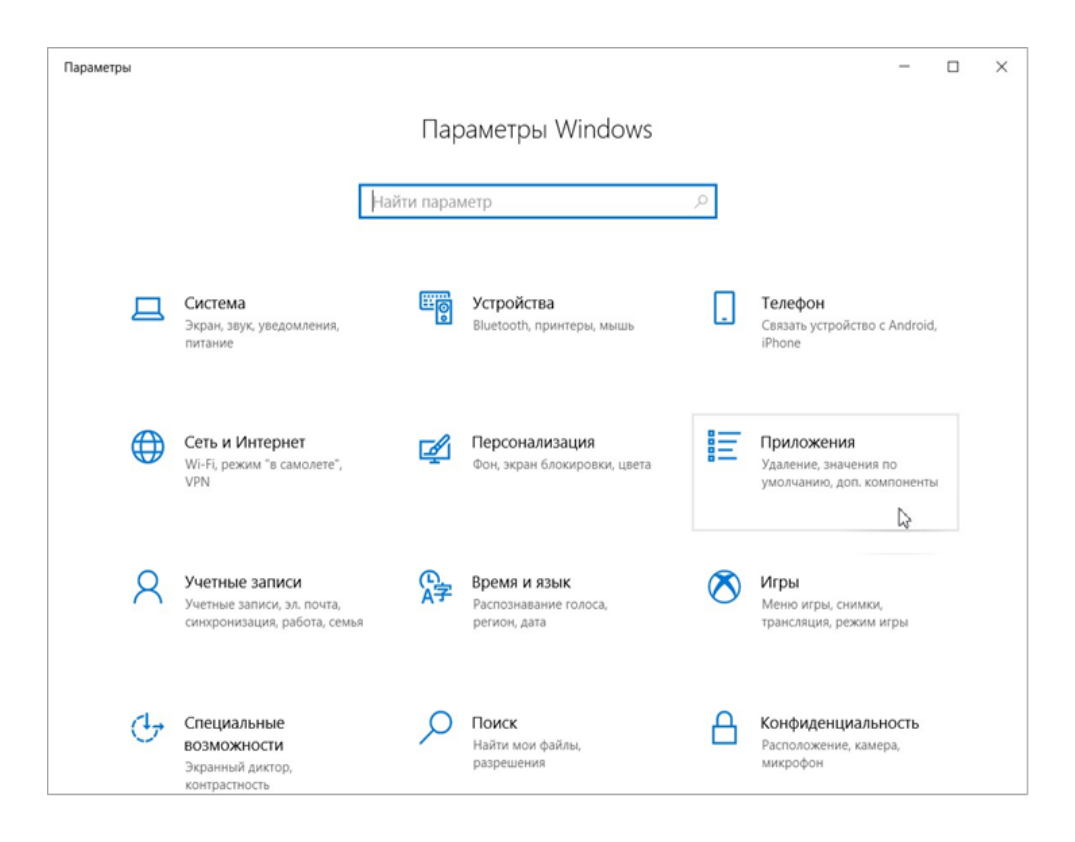

Рисунок 13 – Окно Параметры Windows 10

3. В окне **Приложения** (см. Рисунок 14) на вкладке **Установленные приложения** в строке поиска введите «NGXDR», нажмите на название, а затем – на кнопку **Удалить**.

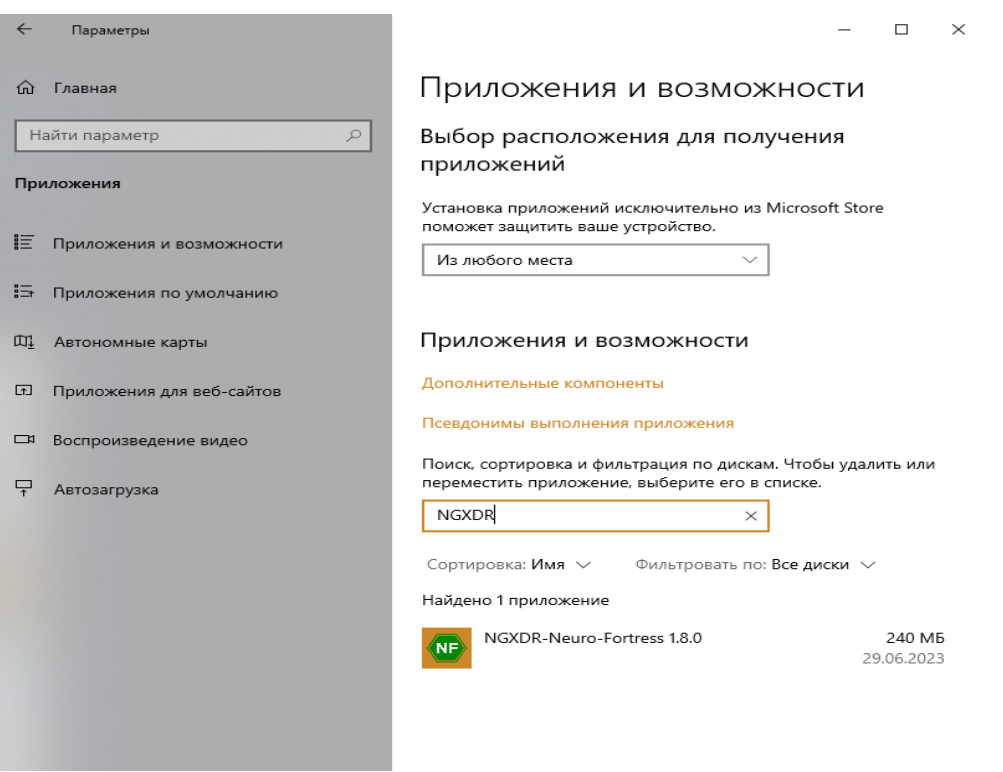

Рисунок 14 – ПО NeuroFortress на вкладке **Приложения и возможности** 

4. Отобразится предупреждение об удалении приложения и его файлов. Нажмите на кнопку **Удалить** в предупреждении.

После чего откроется деинсталлятор ПО NeuroFortress – Рисунок 15, в котором левым щелчком мыши нужно нажать **Далее**.

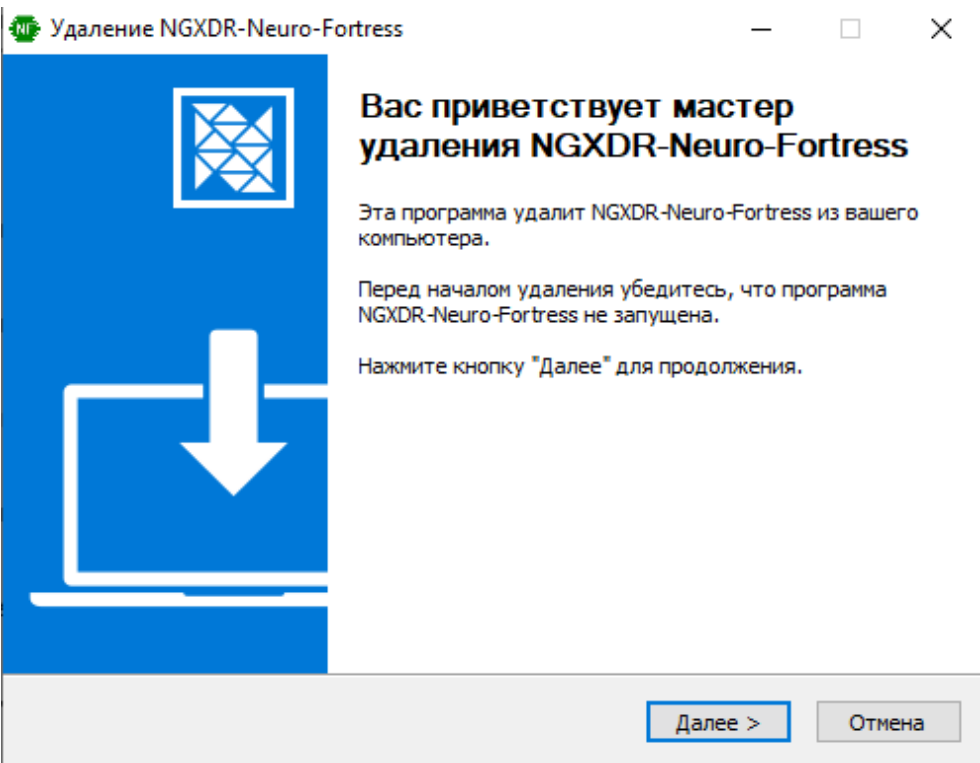

Рисунок 15 – Окно деинсталляции

После чего ПО NeuroFortress удалится и появится окно завершение деинсталляции – Рисунок 16. Чтобы закрыть это окно, необходимо левым щелчком мыши нажать на **Готово**.

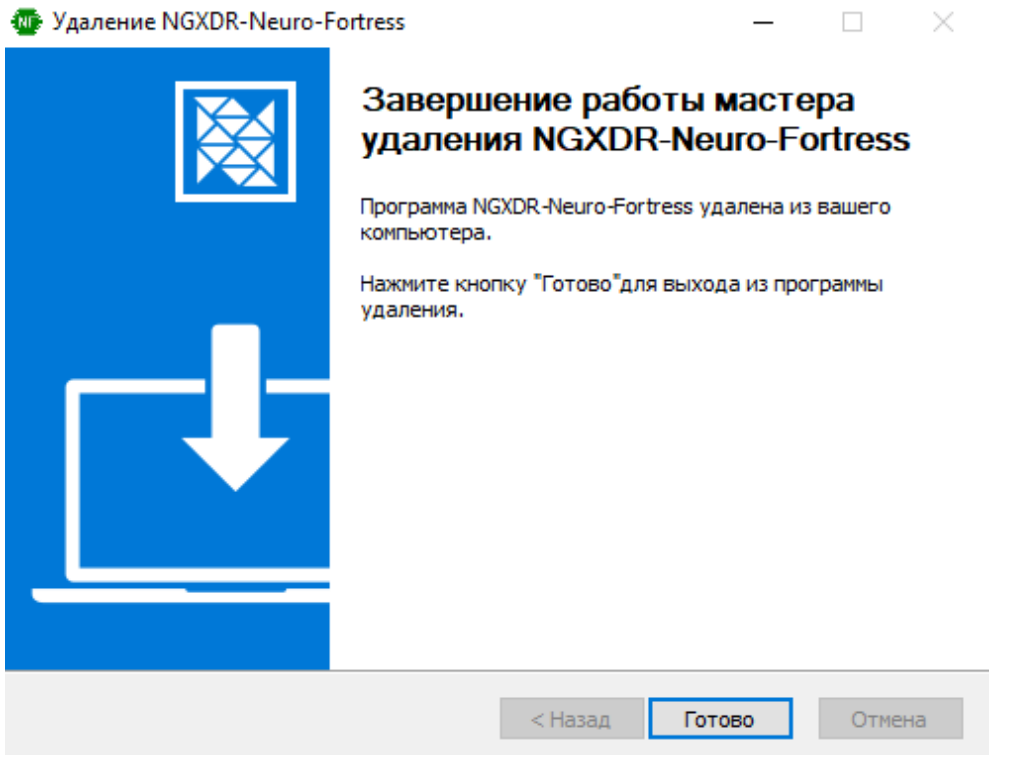

Рисунок 16 – Окно завершения деинсталляции

### **4.2 Удаление ПО NeuroFortress на ОС Linux**

<span id="page-19-0"></span>Для удаления ПО NeuroFortress на ОС Linux необходимо выполнить следующие действия:

1. В меню Linux двойным левым щелчком мыши нажать на ярлык Ubuntu Sofrware, чтобы открыть менеджер приложений.

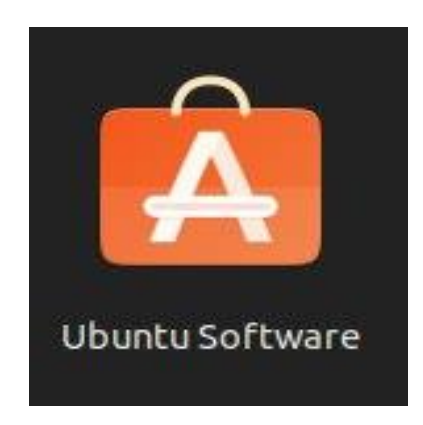

Рисунок 17 – Ярлык ПО Ubuntu Software

2. В открывшемся приложении, необходимо найти строку с названием ngxdrneurofortress, после чего левым щелчком мыши нажать на кнопку Удалить.

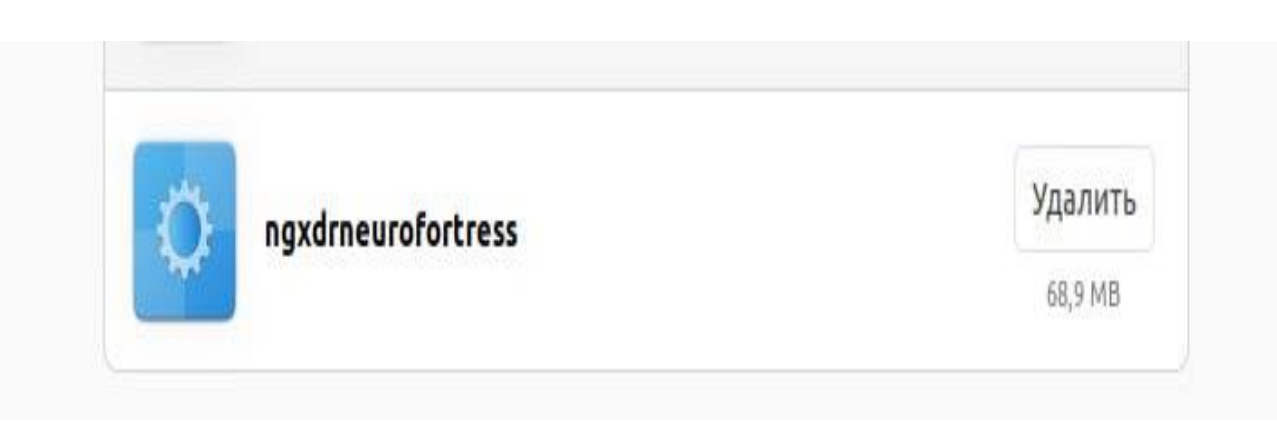

Рисунок 16 – Удаление ПО NeuroFortress на ОС Linux

### <span id="page-20-0"></span>**5. Техническая поддержка**

Контактная информация службы технической поддержки

ООО «Сивиэй Технолоджиес» CVA Technologies в случае возникновения вопросов, неописанных в данном руководстве:

- Адрес электронной почты: vav@cvatec.com
- Телефон: 8-900-130-3-666.